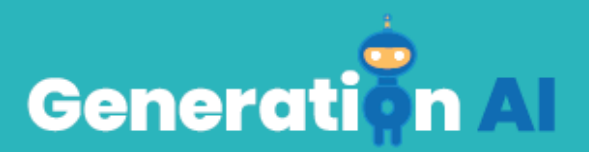

## **IO3 - School Program for Primary Education Students**

Tutorial para el juego

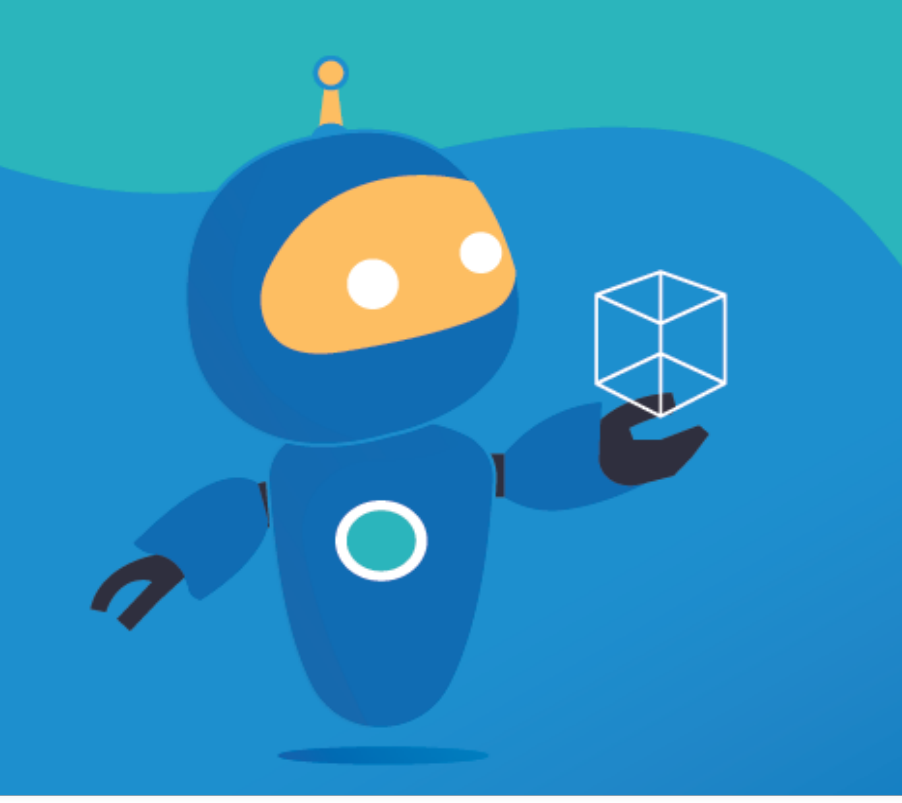

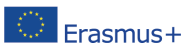

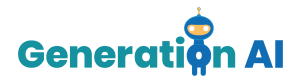

## *Tutorial del juego*

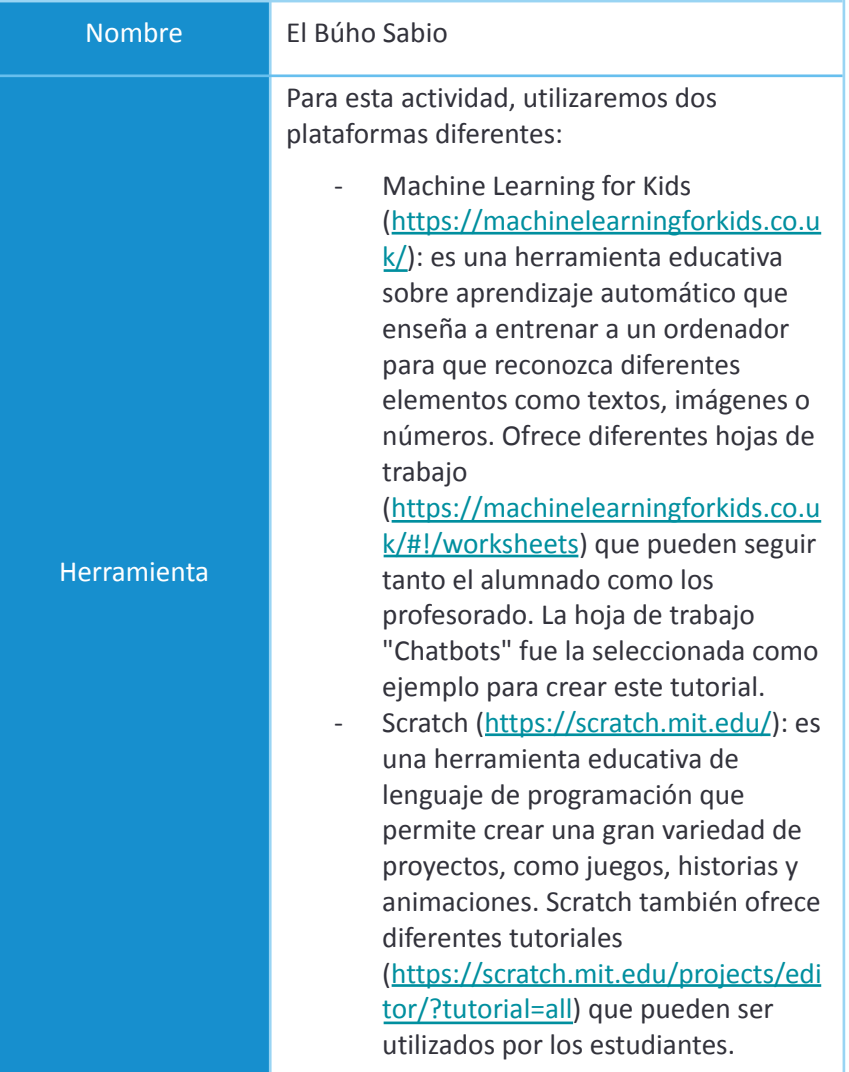

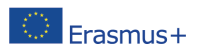

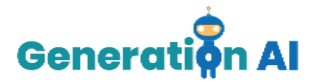

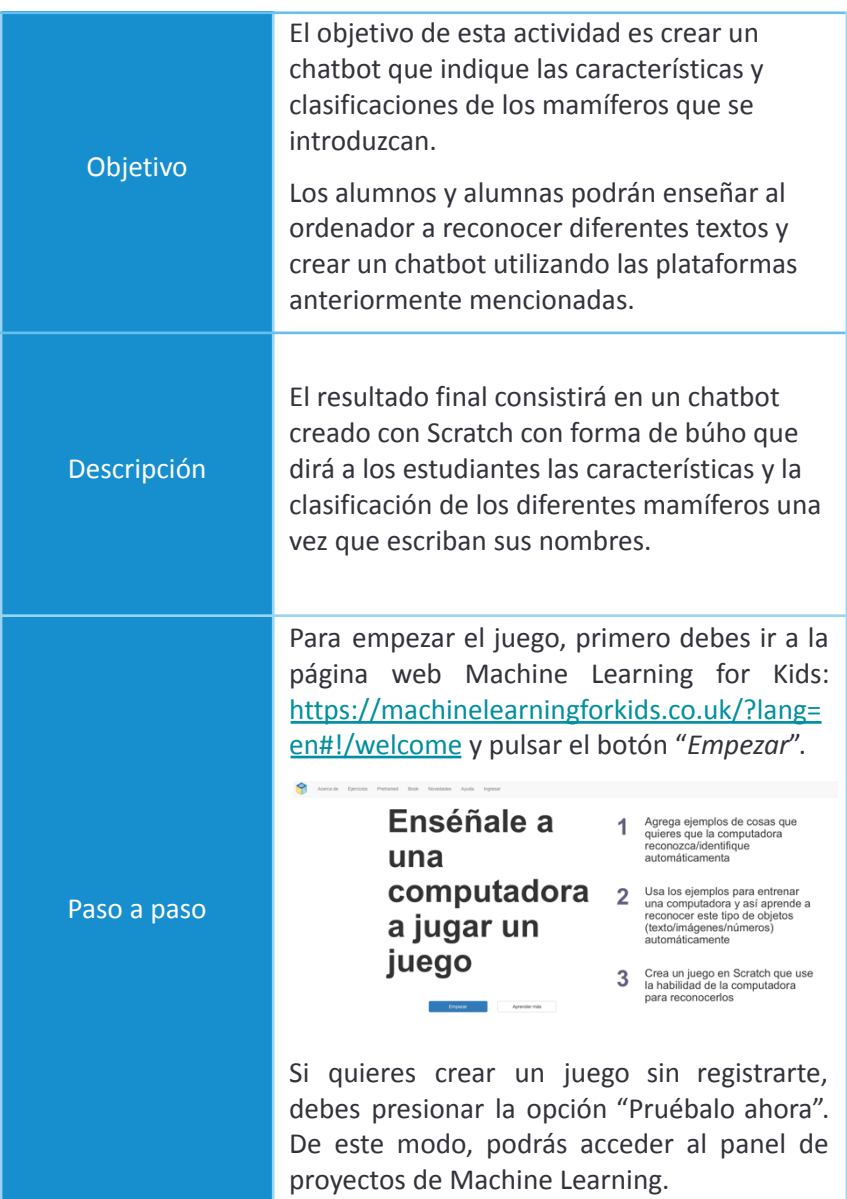

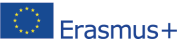

The European Commission's support for the production of this publication does not constitute an The European Commission's support for the production of this publication does not constitute an<br>ETASMUS + endorsement of the contents, which reflect the views only of the authors, and the Commission cannot be<br>hald responsi held responsible for any use which may be made of the information contained therein. [Project Number: 2020-1-NL01-KA201-064712]

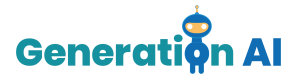

Para crear un nuevo Proyecto tienes que presionar "Añadir un nuevo proyecto".

Una vez creado el Proyecto, debes darle un nombre y establecer la forma en que la máquina aprenderá a realizar las diferentes conexiones.

Hay diferentes formas de desarrollar el entrenamiento y puedes seleccionar diferentes tipos de imputs, como textos, imágenes, números o sonidos. Por último, tienes que seleccionar el lenguaje que vas a utilizar para crear tu proyecto. Una vez que hayas elegido todas estas características, pulsa el botón "Crear".

Una vez dentro de tu proyecto, la herramienta ofrece 3 opciones diferentes: Entrenar, Aprender & Probar y Crea.

Debemos empezar eligiendo la opción "Entrenar" que nos permitirá crear las condiciones que nos ayudarán a nuestro búho a proporcionar la información correspondiente.

A continuación, crearemos las diferentes etiquetas. Estas etiquetas serán esenciales para categorizar todas las palabras o frases que incluyamos en ellas.

Estas etiquetas nos permitirán clasificar los diferentes mamíferos que queremos que el búho identifique.

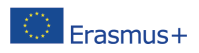

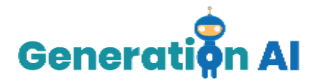

Nuestro objetivo es que el búho nos diga las características de un mamífero concreto una vez que insertemos su nombre. Por lo tanto, lo primero que tenemos que hacer, es definir los diferentes grupos y crear una etiqueta para cada uno de ellos. Para ello, hemos utilizado el siguiente vídeo y página web como ejemplo:

[https://www.youtube.com/watch?v=DZN7L0](https://www.youtube.com/watch?v=DZN7L0X5fuM) [X5fuM](https://www.youtube.com/watch?v=DZN7L0X5fuM)

[https://www.ecologiaverde.com/caracteristic](https://www.ecologiaverde.com/caracteristicas-de-los-animales-mamiferos-para-ninos-1447.html) [as-de-los-animales-mamiferos-para-ninos-14](https://www.ecologiaverde.com/caracteristicas-de-los-animales-mamiferos-para-ninos-1447.html) [47.html](https://www.ecologiaverde.com/caracteristicas-de-los-animales-mamiferos-para-ninos-1447.html)

En nuestro caso, las etiquetas que crearemos serán las siguientes:

- 1. Monetremas
- 2. Marsupiales
- 3. Placentarios

Una vez creados todos los grupos, tenemos que incluir todos los nombres de los diferentes mamíferos para cada uno de estos grupos. De esta forma, el búho podrá reconocer el nombre del animal cuando lo escribamos en nuestro juego de Scratch.

Es importante escribir correctamente los nombres de los animales ya que sólo los nombres insertados serán los que reconozca el búho.

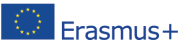

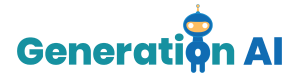

Una vez que hemos incluido todos los animales, presiona "Volver al proyecto" en la parte superior izquierda.

Ahora, tenemos que elegir la segunda opción "Aprender & Probar".

A veces, puede darse el caso de que la herramienta no te permita terminar el entrenamiento, ya que hay un número mínimo de palabras que deben incluirse en cada etiqueta para proceder.

En nuestro caso, hay algunas etiquetas de animales que no contienen 5 ejemplos. Sin embargo, no podemos incluir más animales porque no hay más animales que pertenezcan a ese grupo. Ejemplo: no podríamos incluir un nombre diferente, como perro, en la etiqueta de monotremas para tener 5 nombres, porque este animal no pertenece a ese grupo. Si lo hiciéramos, una vez que escribiéramos "perro" en nuestro juego final de rascar, el búho nos daría las características de los monotremas.

Por ello, ante la imposibilidad de incluir más ejemplos, proponemos un pequeño truco. Utiliza una de las palabras de esta etiqueta y añade algunas letras al azar después de ella. No incluyas una palabra al azar, porque la máquina podría asociar esta palabra con una palabra similar en una etiqueta diferente y, por tanto, darnos las características equivocadas.

Una vez que tengamos 5 ejemplos en cada etiqueta, podemos volver a la opción "Aprender & Probar" y pulsar sobre "Entrena

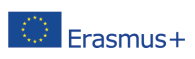

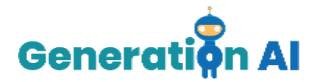

un nuevo modelo" para que la máquina empiece a desarrollar el entrenamiento que asociará cada nombre con su correspondiente etiqueta.

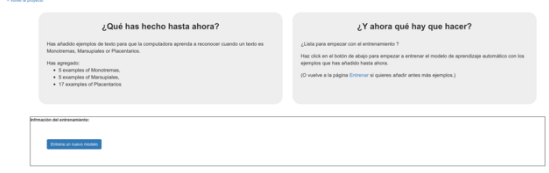

Cuando el proceso de entrenamiento haya finalizado, vuelve al Proyecto y selecciona la opción "crea".

Esta opción de la plataforma ofrece 3 herramientas diferentes. Utilizaremos Scratch 3.0. para crear nuestro juego utilizando el proyecto previamente creado.

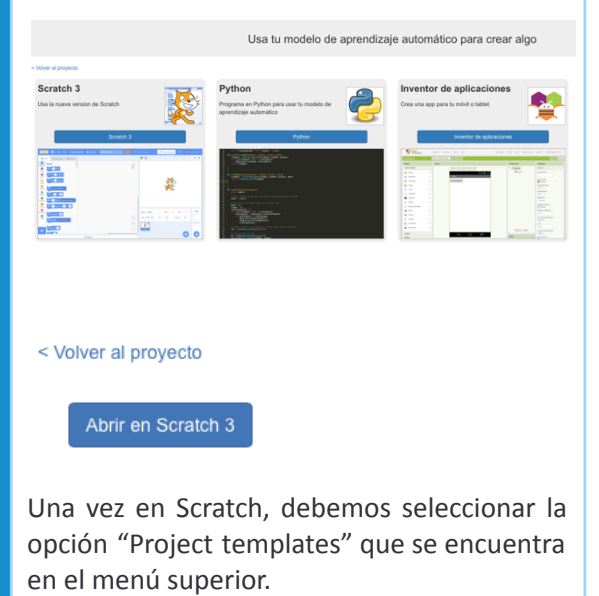

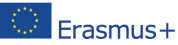

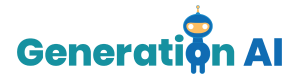

Código de Disfraces di Sonidos

Aparecerán varios juegos ya programados. Para crear nuestro búho sabio, selecciona el juego "*Owls*".

Al abrir el juego, veremos diferentes comandos en pantalla:

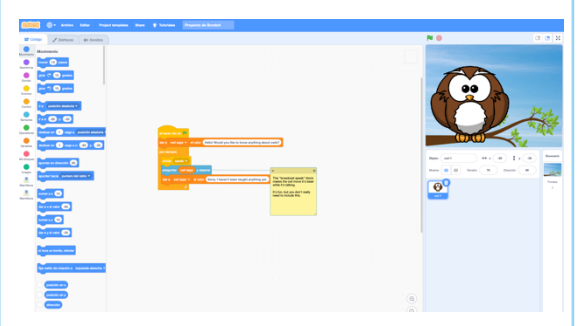

No debemos modificarlos todavía. Sin embargo, debemos insertar los siguientes comandos que nos ayudarán a programar nuestro búho:

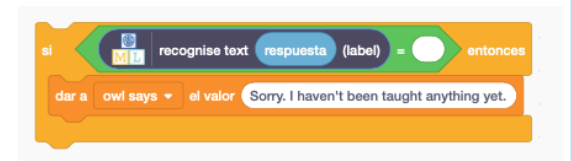

Una vez creados todos los comandos anteriores, debemos duplicar todo el bloque tantas veces como grupos hayamos creado en nuestro proyecto de Machine Learning. En nuestro caso, debemos duplicarlo 11 veces.

Cuando estén todos duplicados, debemos ponerlos todos juntos en el mismo bloque. Después, debemos seleccionar en el menú de la izquierda, el paquete de Machine

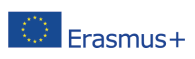

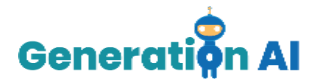

Learning con el nombre de nuestro proyecto. Al pulsar sobre él, aparecerán las diferentes etiquetas creadas. Contendrán toda la información de los animales que hayamos incluido previamente en la plataforma Machine Learning for Kids.

Como se puede ver en la siguiente imagen, debemos incluir todas las diferentes etiquetas que hemos creado previamente.

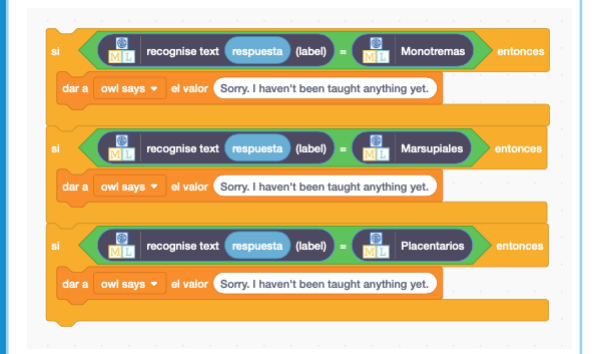

Una vez creados todos los comandos, tenemos que incluir el texto que queremos que responda el búho.

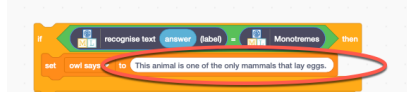

Para ello, debemos haber definido todas las características de cada uno de los grupos que queremos que el búho explique. En nuestro caso, con la ayuda del vídeo mencionado anteriormente, hemos seleccionado las siguientes características:

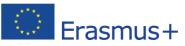

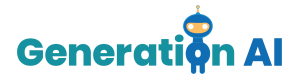

-Monotremas: *Este animal es uno de los únicos mamíferos que pone.*

-Marsupiales: *Este animal se caracteriza por tener una placenta primitiva, llamada marsupio, situada en el exterior del cuerpo de la hembra donde se desarrolla el embrión.*

-Placentarios: *Este animal pertenece a los mamíferos más representativos y abundantes, los cuales se caracterizan por ser vivíparos y por tener placenta interna.*

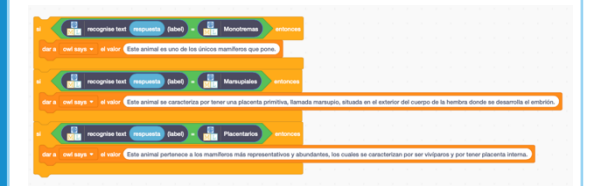

Por último, debemos cambiar el texto que dice el búho una vez que iniciamos el juego para que el usuario que juega sepa exactamente lo que tiene que escribir en la casilla.

Para ello, debemos cambiar el texto debajo del primer comando que dice "set owl says to", justo debajo de la bandera, y escribir el siguiente texto:

"¡Hola! Dime el nombre de un mamífero y te diré sus características"*.*

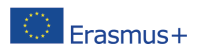

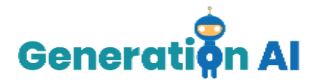

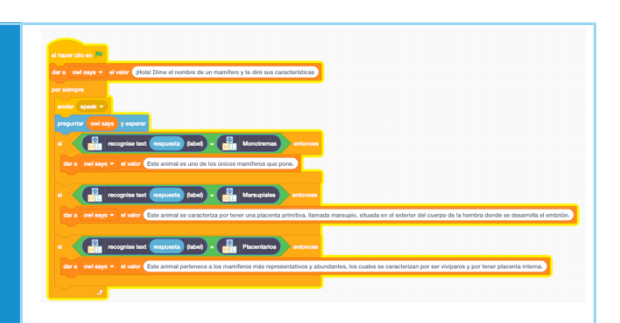

Ahora, nuestro juego está listo.

Escribe el nombre del animal en el cuadro de texto y espera la respuesta del búho.

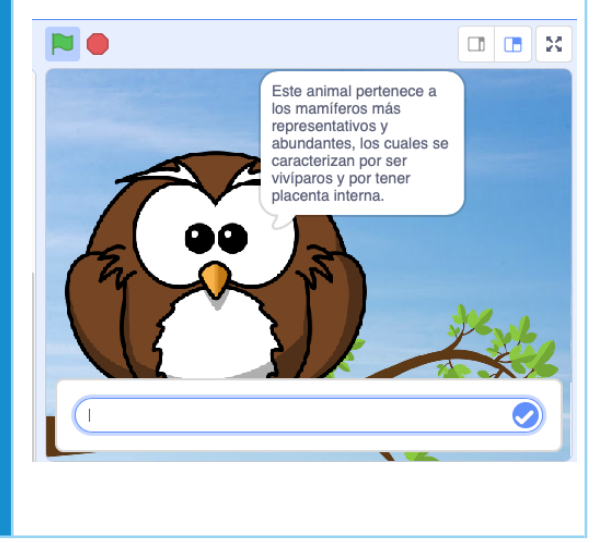

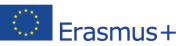

The European Commission's support for the production of this publication does not constitute an The European Commission's support for the production of this publication does not constitute and  $\sim$  Erasmus H and or entents, which reflect the views only of the authority and the Commission cannot be the contents, whic held responsible for any use which may be made of the information contained therein. [Project Number: 2020-1-NL01-KA201-064712]